## Maps, Rating, and Switch Controls

### GeneXus\*

This video will continue the study of various types of controls that aid in the enhancement of the user experience for your travel agency app.

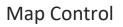

Start with the Map control, to view information on a map.

#### View Restaurants Panel

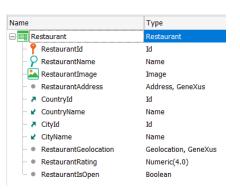

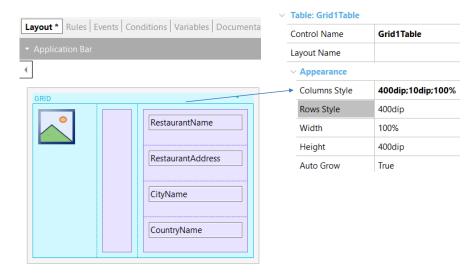

As part of the services offered by the travel agency, there is a list of restaurants for each city, including directions and rating for each restaurant.

To solve this requirement, you import an xpz file with the Restaurant transaction, the Restaurant\_DataProvider that will automatically load the data, and the photos of restaurants that will be included in the KB. The xpz will also add the CountryFlag attribute to the Country transaction, and the images of each country's flag to the KB.

When you open the Restaurant transaction you will see that, in addition to the regular data, like Identifier, Name, Photo, Address, Country and City, the attribute RestaurantGeolocation, of the Geolocation domain type, is also included for geolocation, as well as one of the numeric type called RestaurantRating for the rating, and another one of the Boolean type called RestaurantIsOpen for indicating whether the restaurant is open or not.

To view the restaurant data in your app, create the View\_Restaurants panel, set it up as main, and include in it a grid with the attributes RestaurantPhoto, RestaurantName, RestaurantAddress, CityName, and CountryName.

Then modify the grid design for the photo to appear on the left, and, to the right, insert a table as separator. To the right of this table insert another table where you will move the rest of the attributes.

Adjust the properties of the grid table for the columns to respectively occupy 400 dips and 100%, and also adjust the Row Style property with value 400 dips.

#### Setting up the grid to view it as a map

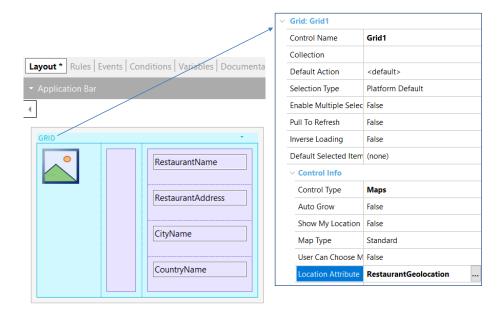

The grid that shows the list of restaurants should not appear in a standard manner but rather showing locations (pins) on a map, since the geolocation of each restaurant (longitude and latitude) is available.

To that end, use the grid's Control Type property and select Maps. Control type is a property of some controls that affects the way in which the control is shown and used. Depending on the type selected, different specific properties will be displayed for each type in order to be configured.

Now select the RestaurantGeolocation attribute in the Location Attribute property.

In runtime...

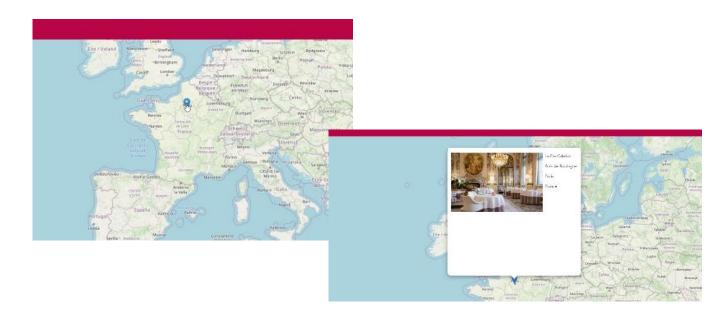

As you will see, a map is shown with a number of pins indicating geolocation points, in this case, with the location of each restaurant.

When you click on a pin in the map, you will see that the element selected is shown, with data on the restaurant and with the design you defined in the grid.

#### Properties of the Maps Control

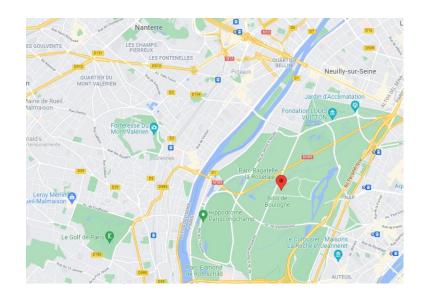

| Control Type                      | Maps            |  |  |
|-----------------------------------|-----------------|--|--|
| Auto Grow                         | False           |  |  |
| Show My Location                  | False           |  |  |
| Мар Туре                          | Standard        |  |  |
| User Can Choose Map Type          | False           |  |  |
| Location Attribute                | RestaurantGeo   |  |  |
| Geometry Layer Id Attribute       |                 |  |  |
| Geometry Layer Id Field Specifier |                 |  |  |
| Pin Show My Location              | (none)          |  |  |
| Pin Image                         | (none)          |  |  |
| Pin Image Attribute               | (none)          |  |  |
| Point Image Class                 | MapPinImage     |  |  |
| Line Class                        | MapRoute        |  |  |
| Polygon Class                     | MapPolygon      |  |  |
| Show Navigation on Full Screen    | True            |  |  |
| Show Traffic                      | False           |  |  |
| Initial Zoom                      | Show all points |  |  |
| Center                            | Default         |  |  |
| Selection Layer                   | False           |  |  |
| Directions Layer                  | False           |  |  |
| Animations Layer                  | False           |  |  |
| Editable Geographies              | None            |  |  |

Going back to the grid's properties, you will see that selecting the Control Type property in Maps enabled a series of properties that may be set up in order to change the map type (Standard, Satellite, or Hybrid), the pin's image, the initial zoom, and so on, and thus customize the map's appearance.

| Rating | Control |
|--------|---------|
| Kaung  | COTILIO |

Now consider the Rating control for numeric attributes that allows you to assign a rating from a configurable range.

#### Adding the RestaurantRating attribute to the grid

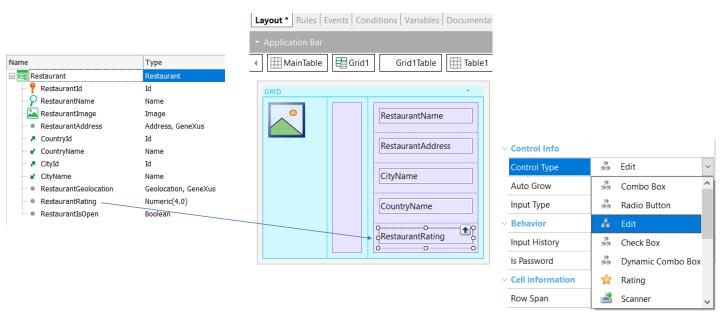

Remember that you have the RestaurantRating attribute, of the numeric type and length 4. In this case, you will see the value entered by the user, as a rating in stars, for the RestaurantRating attribute, from 1 to 5 stars, depending on the attribute's numeric value.

So, drag the RestaurantRating attribute to the grid table, below the other attributes, and assign its Label Position property as None.

Select the attribute and check its properties, and you will see that the controls of the attribute or variable types include the Control type property to be configured, varying the default behavior. The control types available will depend on the type of control data,

#### Setting up the control type in Rating

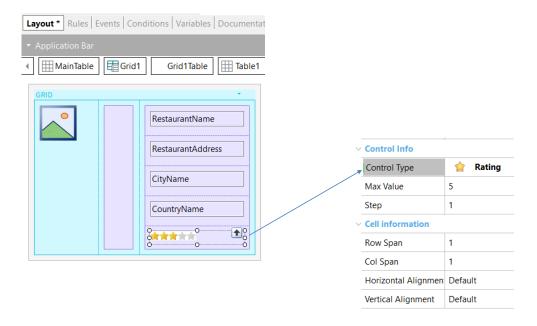

Selecting the value Rating as Control Type of the attribute will enable properties to indicate the maximum star value. In this case leave the default value as 5, and the increase to reach the maximum value from value 1, which by default will be one at a time.

When the user selects 2 stars (in editing a restaurant), the value stored will be 2 and the maximum will be 5.

Also note that, in design time, the attribute RestaurantRating is visually seen as a stars bar on the grid.

Execute to view this.

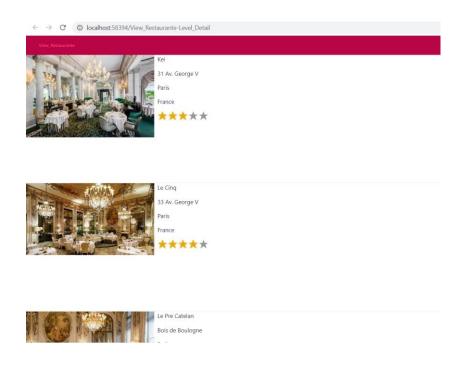

You will see that, for each restaurant, you can view its grading in a number of yellow stars, according to the values stored in the RestaurantRating attribute.

For example, the Kai restaurant has a rating of three stars and the restaurant Le Cinq has four stars.

| Swi                        | itcl | h (  | $\cap$ | n | tr   | $\sim$ l |
|----------------------------|------|------|--------|---|------|----------|
| $\mathcal{S}_{\mathbf{W}}$ | ILCI | 11 ( | LU     | П | LI ( | OI.      |

And last, see the use of the Switch control you have available to use with Boolean attributes for modeling on/off functionalities.

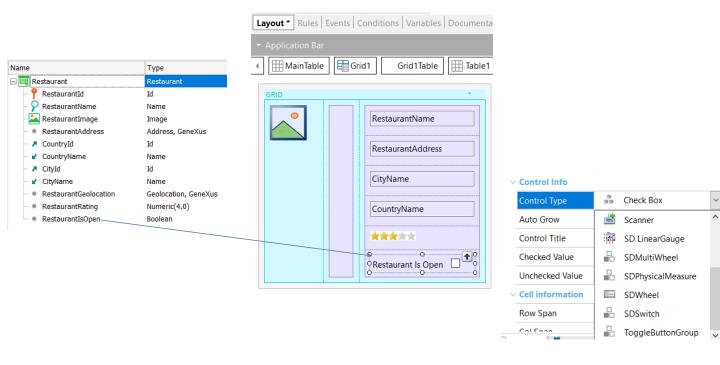

To show, for each restaurant, whether it is open or not, you have the RestaurantIsOpen attribute, of the Boolean type, which stores that information.

Add the RestaurantIsOpen attribute to the grid, below the stars, and leave the label in its default caption and position.

Now select the attribute, and in its Control Type property select the value SDSwitch.

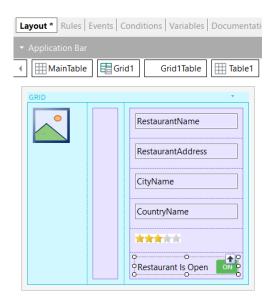

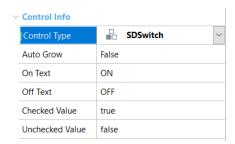

You will see that the appearance on the grid changed to an on/off button, and now you have available several properties to customize it.

Leave the default values and execute the panel.

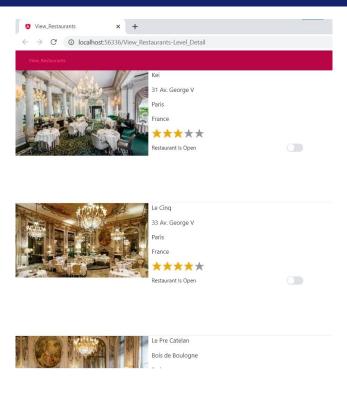

Note that, for each restaurant, now you have the chance of knowing whether it is open or not at the time of the query.

In this case you cannot edit these values, because to do so you should execute the travel agency's backoffice.

#### Control types that may be used

#### For Attributes or Variables

Combo Box

Radio Button

💑 Edit

Check Box

Dynamic Combo Box

Scanner

M SD LinearGauge

SDMultiWheel

SDPhysicalMeasure

SDWheel

SDSwitch

ToggleButtonGroup

#### For Grids

Charts

Flex Grid

Grid

Horizontal Grid

Image Map

Legacy Grid

Magazine Viewer

Maps

Matrix Grid

Spark Line

This video showed how to change the appearance of a grid or the appearance of attributes.

There are many more types of controls that can be used in your apps, as shown on screen, to enhance the user experience of the travel agency application.

You may also use the controls available on the toolbar and even design your own controls, as it will be shown in another video.

# **GeneXus**<sup>™</sup>

training.genexus.com wiki.genexus.com training.genexus.com/certifications